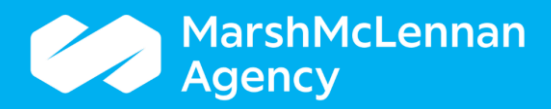

**How to Read the ACA Employee Data Page**

#### **Table of Contents**

What can be found on the ACA Employee Data Page?

Part 1: How to navigate to the individual employee's ACA Employee Data

Part 2: How to read the 'ACA Look Back Periods'

Part 3: How to read the 'ACA Employment Periods' & 'ACA Classification Periods'

Part 4: How to read 'Medical Offers' & 'Safe Harbors'

#### **What can be found on the ACA Employee Data page?**

- Results of how the employee is being measured based off of the Employee Data Method, Classification, Medical Offer & Safe Harbor.
- The ability to manually run the ACA Calculation of a specific employee record, not the entire client. The ACA Calculation runs nightly for the entire client (or can be manual on an employee basis by clicking on 'Run ACA Calculation'.) It updates the ACA forms based on any changes that occur.

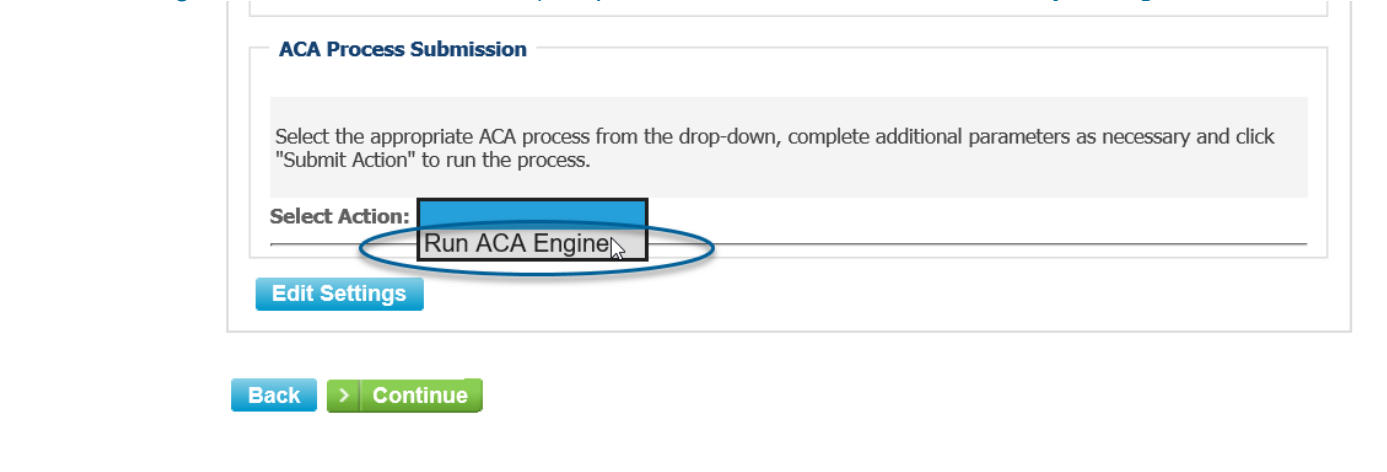

## **Part 1: How to navigate to the individual employee's ACA Employee Data Page**

On the Home Page, go to search for the employee. Then in the section with the 3 dots, select "ACA Employee Data". (pictured).

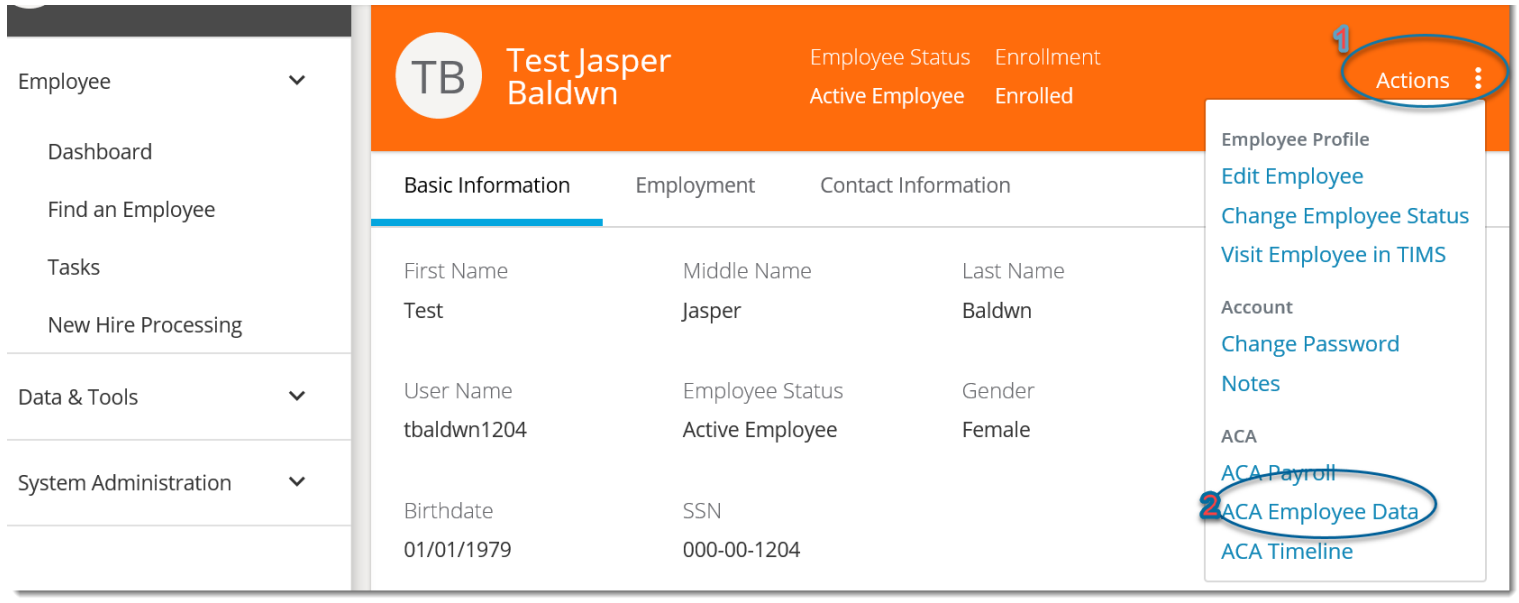

## **Part 2: How to read the 'ACA Look Back Periods'**

#### **ACA Look Back Periods**

The top of the page reflects the Employee Data & Average Hours. Scroll to the bottom of the section to view the most recent information. Below is an example of the Look-Back Method.

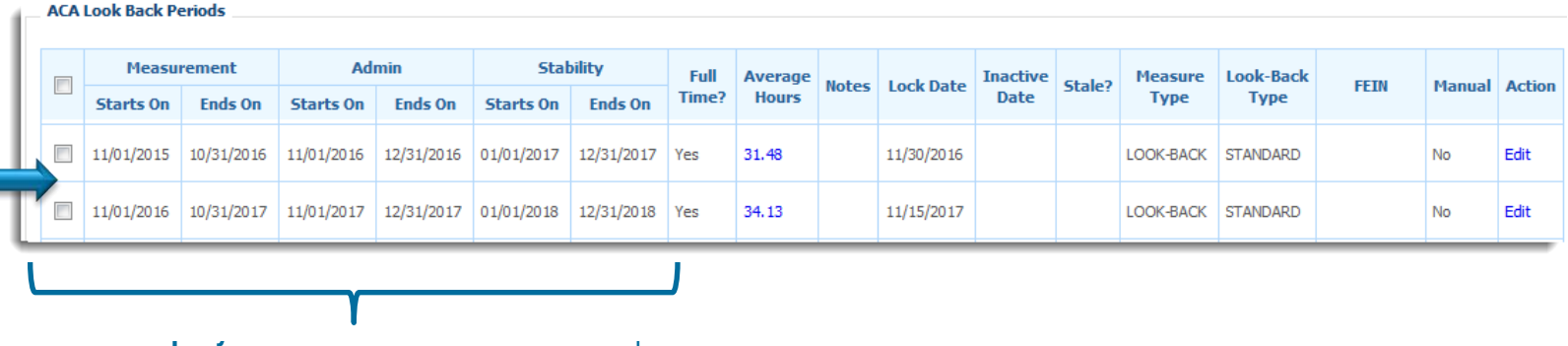

#### Data period.

 Employee was measured from 11/1/15 through 10/31/16 and worked an average of 31.48 hours/week. (At least 30 hours/week (130 hours/month) is considered ACA full time.) These hours were locked (**Lock Date)** into the system on 11/30/16. The employee was able to enroll in coverage from 11/1/16 through 12/31/16. Coverage was effective from 1/1/17 through 12/31/17. **Full Time?** references the result of the Measured Hours. This employee has measured as ACA Full Time. No **Manual** adjustments were made to his record by the administrator clicking on the Edit button to do so.

### **Part 3: How to read the 'ACA Employment Periods' & 'ACA Classification Periods'**

#### **ACA Employment Periods**

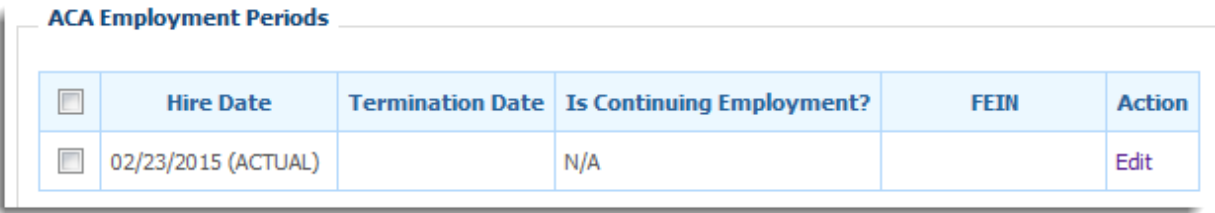

**Is Continuing Employment?** If the employee was rehired, then additional information would be listed.

#### **ACA Classification Periods**

#### **ACA Classification Periods**

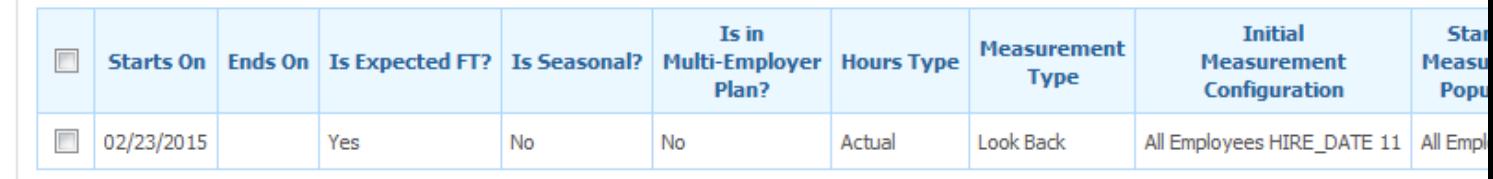

If the system is setup to automatically load 40 hours/week, then Weekly Equivalency.

**Employee Data Type** Look Back or Monthly; depending on how the employee is configured to be measured.

**Initial Employee Data Configuration** This field is pulled from the initial ACA Configuration; Employee Data setup section. The '11' describes the number of months that are being measured in order to determine ACA full time status

# **Part 4: How to read the 'Medical Offers' & 'Safe Harbors'**

### **Medical Offers**

#### **Medical Offers**

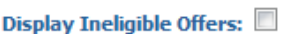

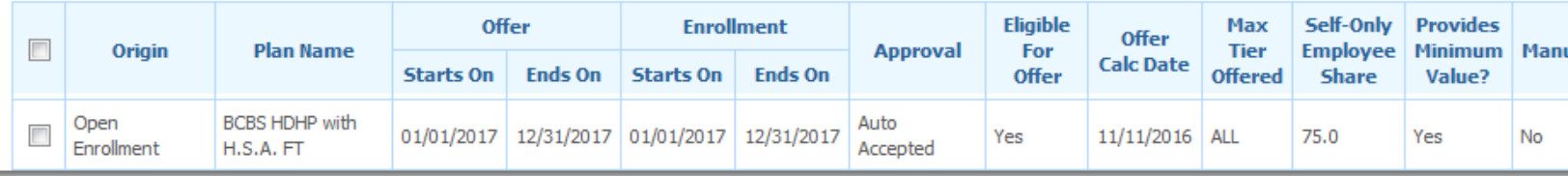

**Origin** Indicates how coverage was initially offered during the specified timeframe. **Plan Name** Lowest minimum cost value plan that the employee is eligible to enroll in. **Max Tier Offered** Maximum tier that would be offered to the employee if they had a spouse and dependents. I.e. If Family coverage was offered, but employee enrolled in Single coverage, the Max Tier Offered would be ALL since employee was eligible to enroll an entire family into the coverage. **Self-Only Employee Share** Employee share of the lowest cost monthly premium, for Self-Only minimum value coverage.

**Provides Minimum Value?** If the plan is designed to pay at least 60% of the total cost of medical services for a standard population. (If client is not sure, have them discuss with their consultant.)

#### **Safe Harbors**

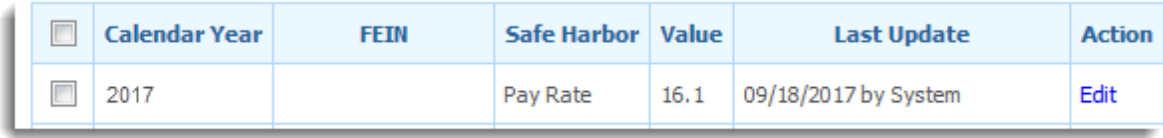

**Safe Harbor** Pay Rate or W2; Poverty Level does not have values to be entered here. The Safe Harbor is used to determine if a medical offer is affordable. (If client is not sure, have them discuss with their consultant.)

**Value** Applies for the calendar year when it's appropriate and is provided